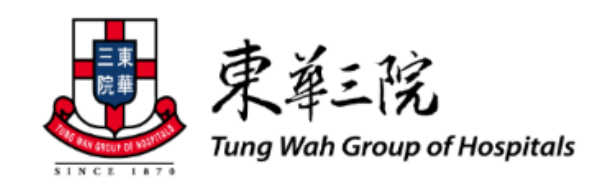

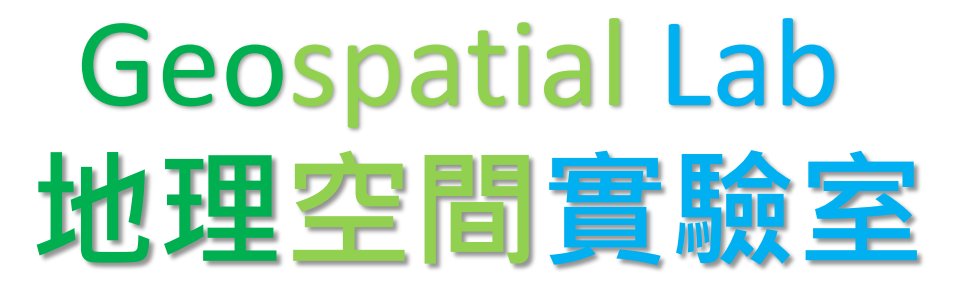

# **Tung Wah Group of Hospitals (TWGHs)**

# **User Guide**

# **for GIS API Library Website**

**Version 1.2**

**20 April 2023**

**IMPORTANT:**

The copyright of this document is under the ownership of the Geospatial Lab (GeoLab). As such, no parts or part thereof shall be extracted, copied or divulged in any circumstances without prior written consent from GeoLab. 2023, All rights reserved

# **DISTRIBUTION AND RELEASE**

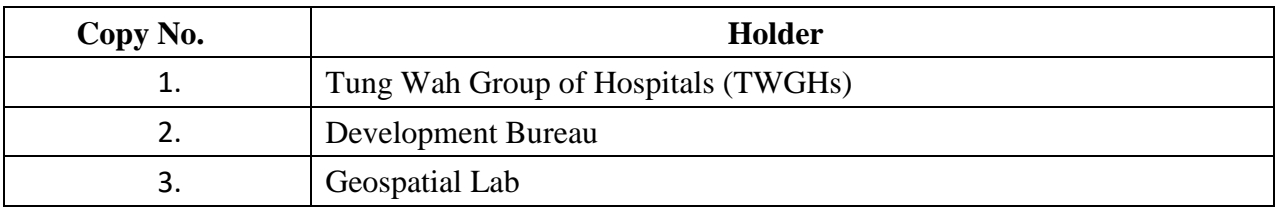

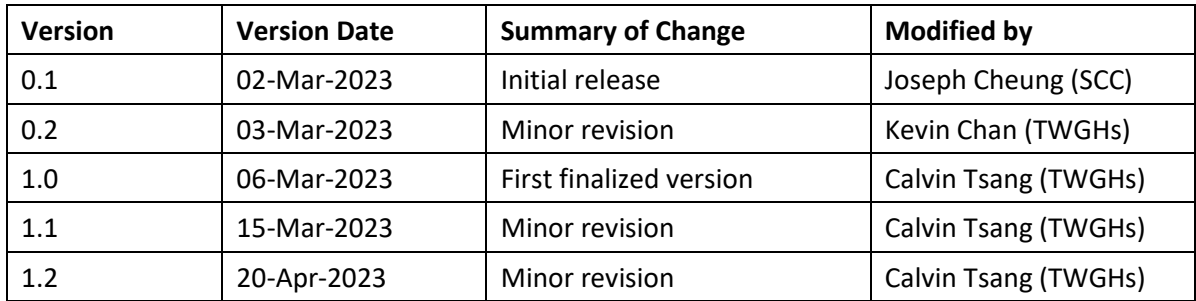

# **Revision History**

### **TABLE OF CONTENTS**

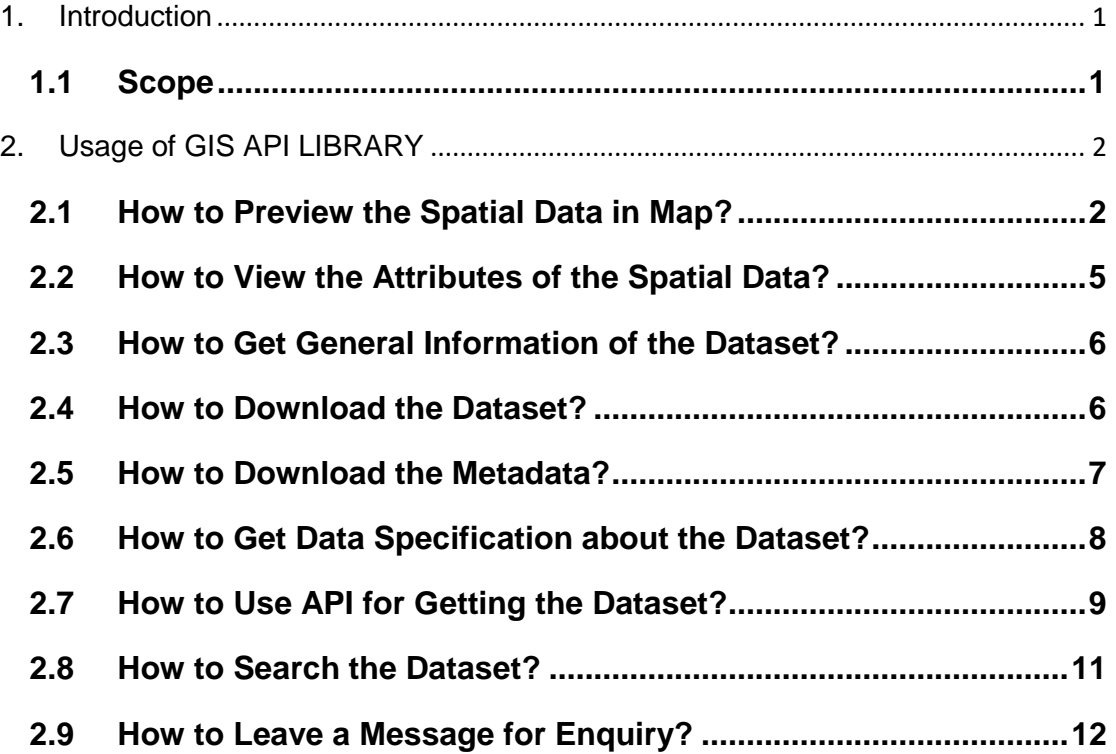

# <span id="page-4-0"></span>**1. Introduction**

This document is intended to provide users with basic guidance on how to use the GIS API Library website in URL at [https://ngospatialshare.org.hk/.](https://ngospatialshare.org.hk/) The establishment of website is to provide the spatial data shared by nongovernmental organization (NGO) to general public.

### <span id="page-4-1"></span>**1.1 Scope**

The scope of this document covers the website's user interfaces and functions for searching, getting and downloading required datasets from different nongovernmental organizations (NGOs). It also let users know how to access this GIS API library and relevant data specifications for getting these datasets.

# <span id="page-5-0"></span>**2. Usage of GIS API LIBRARY**

# <span id="page-5-1"></span>**2.1 How to Preview the Spatial Data in Map?**

#### **Step 1**

Access the GIS API Library website by entering the URL: [https://ngospatialshare.org.hk/,](https://ngospatialshare.org.hk/) and then click "Dataset" (Figure 1).

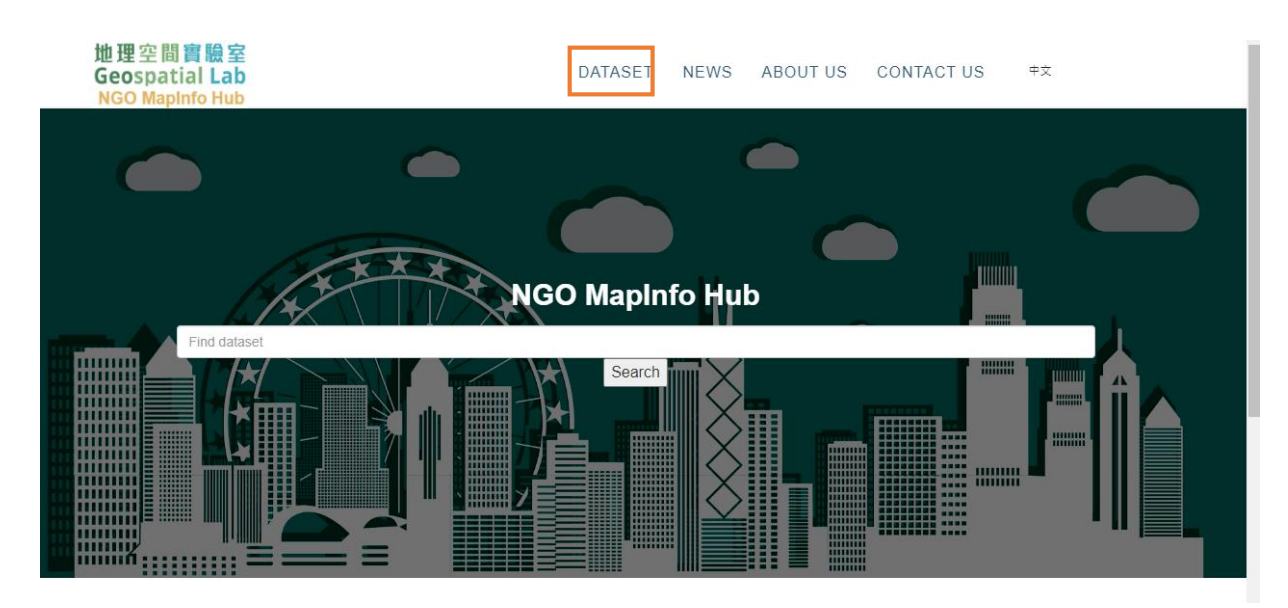

#### **Step 2**

By accessing to the "Dataset" page, user can select one of the datasets under "Data Providers" (Figure 2, i.e. the Data Providers of the NGOs), or click "Search" menu to input the relevant name of dataset in search (Figure 3).

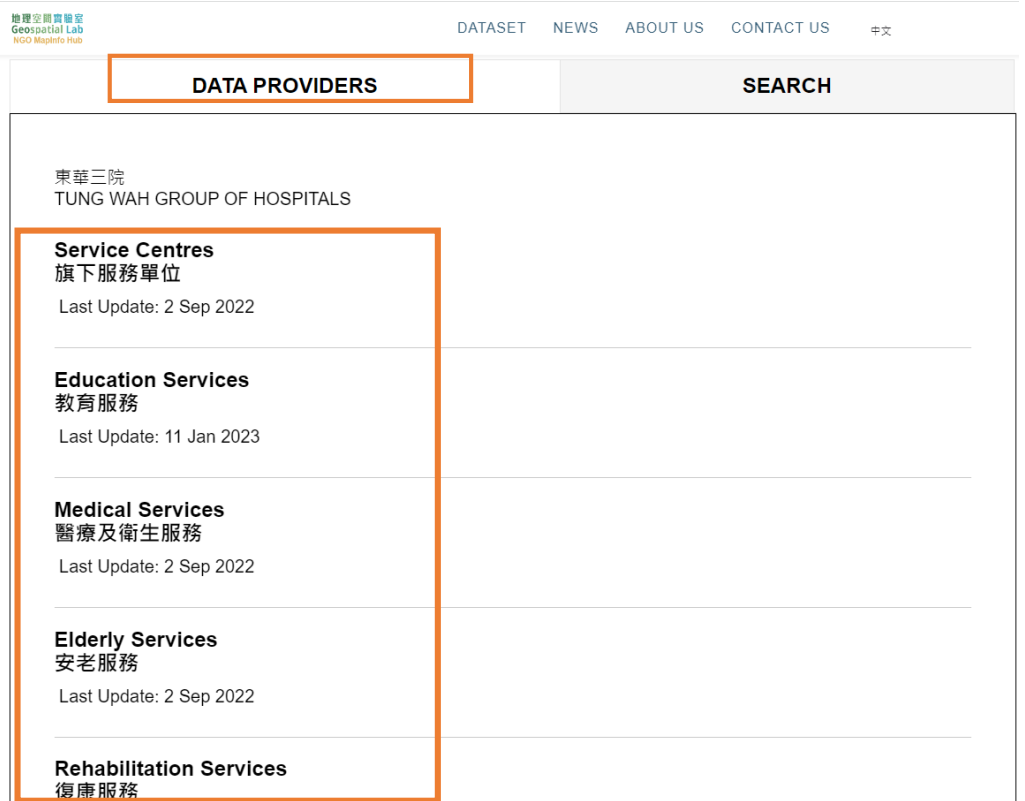

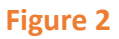

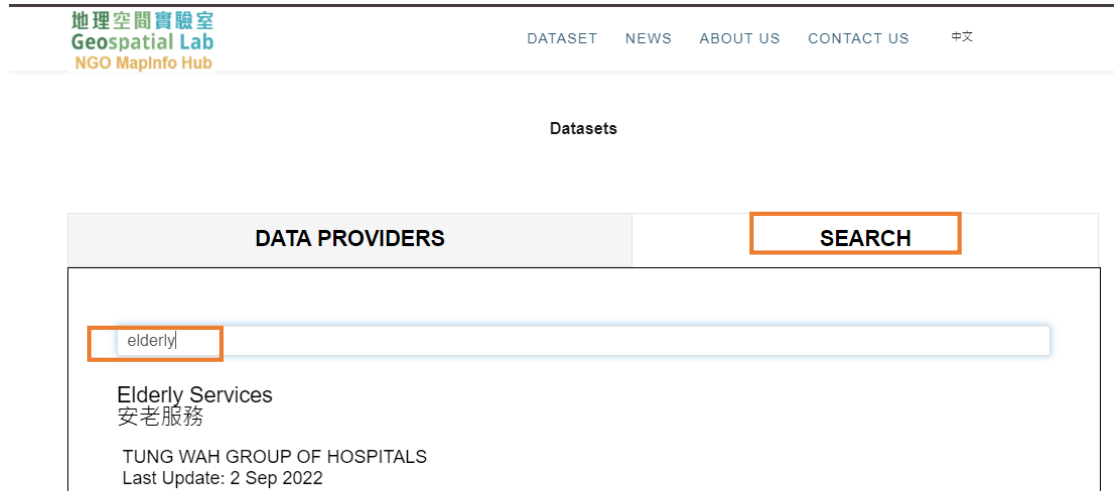

#### **Step 3**

After the "Step 2", the tagged locations of selected dataset will be shown on the map below. The row of dataset records will also be displayed underneath the map (Figure 4).

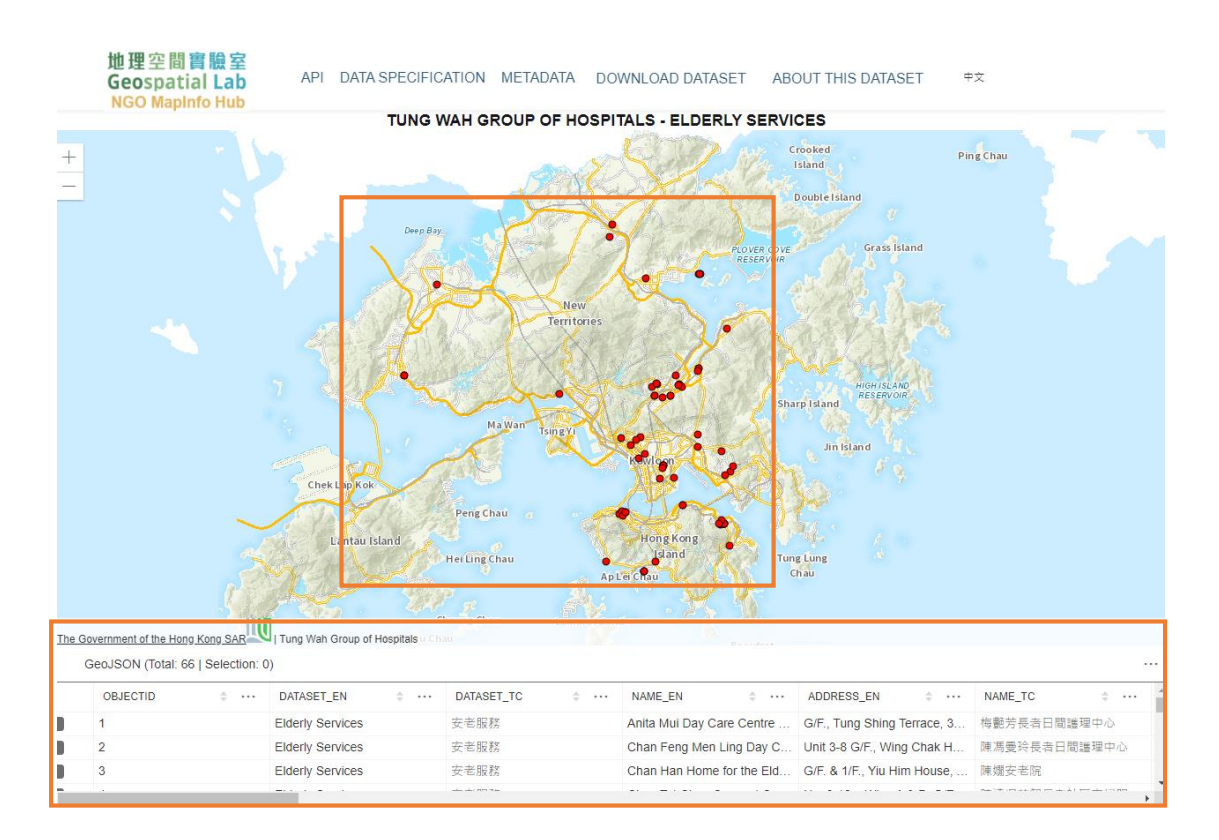

## <span id="page-8-0"></span>**2.2 How to View the Attributes of the Spatial Data?**

As shown in Figure 5 below, user can click the checkbox of particular row of dataset record for getting details about the spatial data. In Figure 6, users can also click the tagged location on the map. A popup panel will then be shown with its details.

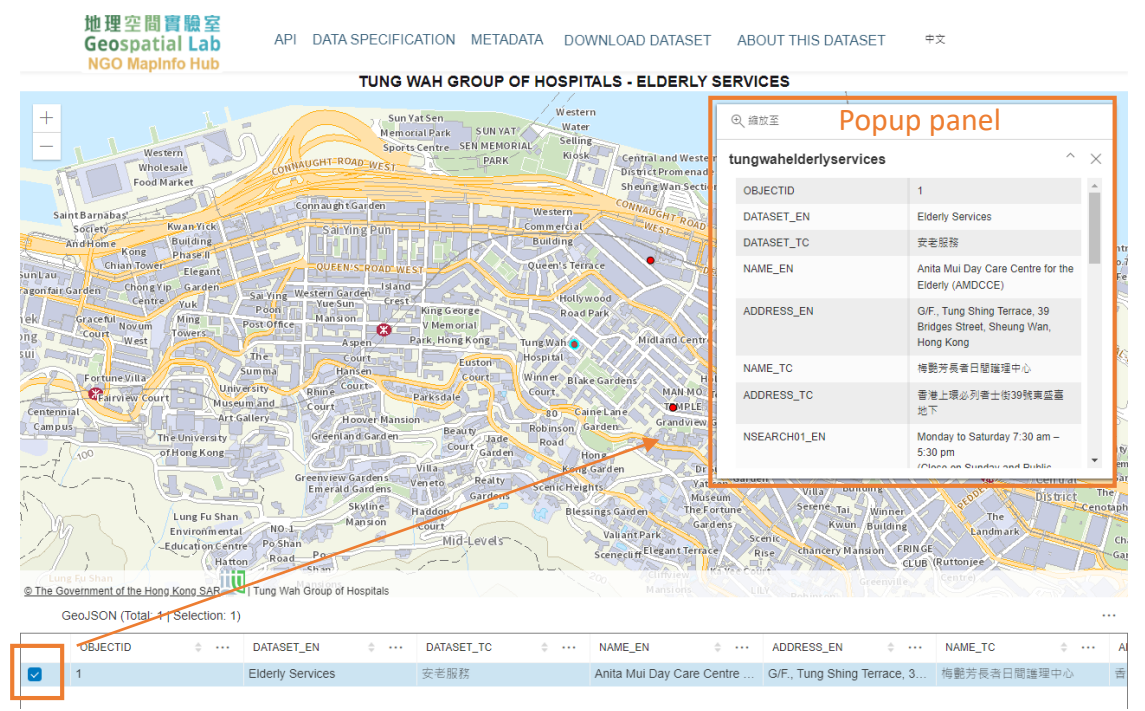

**Figure 5**

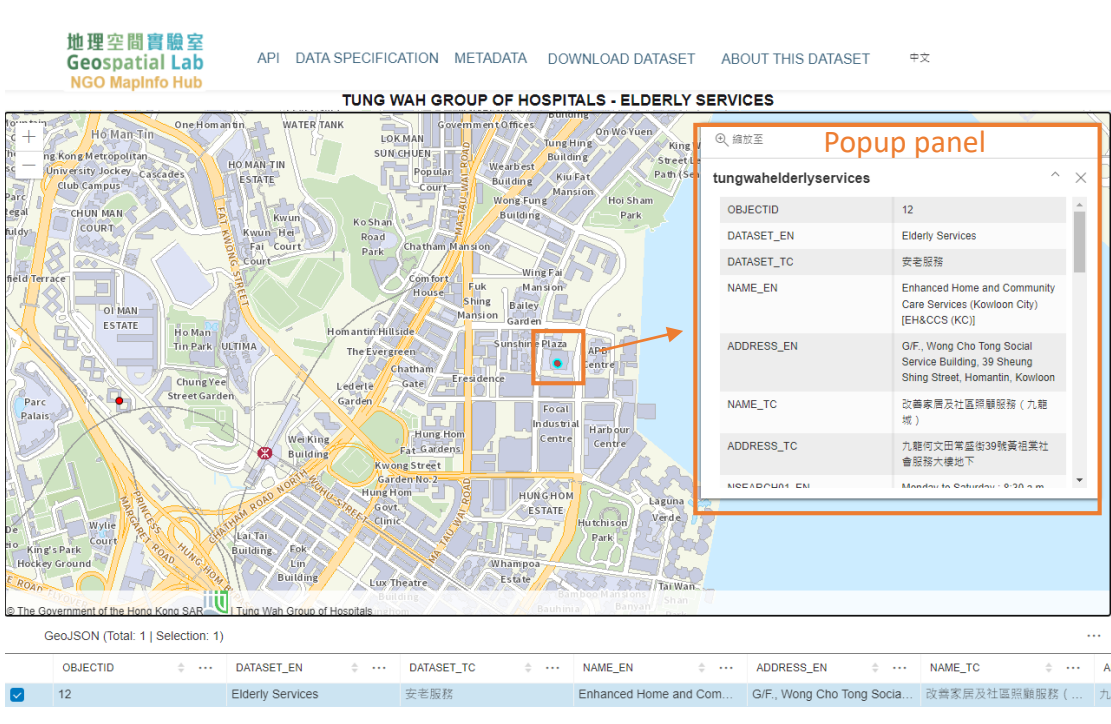

**Figure 6**

### <span id="page-9-0"></span>**2.3 How to Get General Information of the Dataset?**

To view the relevant metadata of dataset including Data Provider, dates of last update and last review, geometry type and etc., user can simply click "ABOUT THIS DATASET" on the main menu (Figure 7).

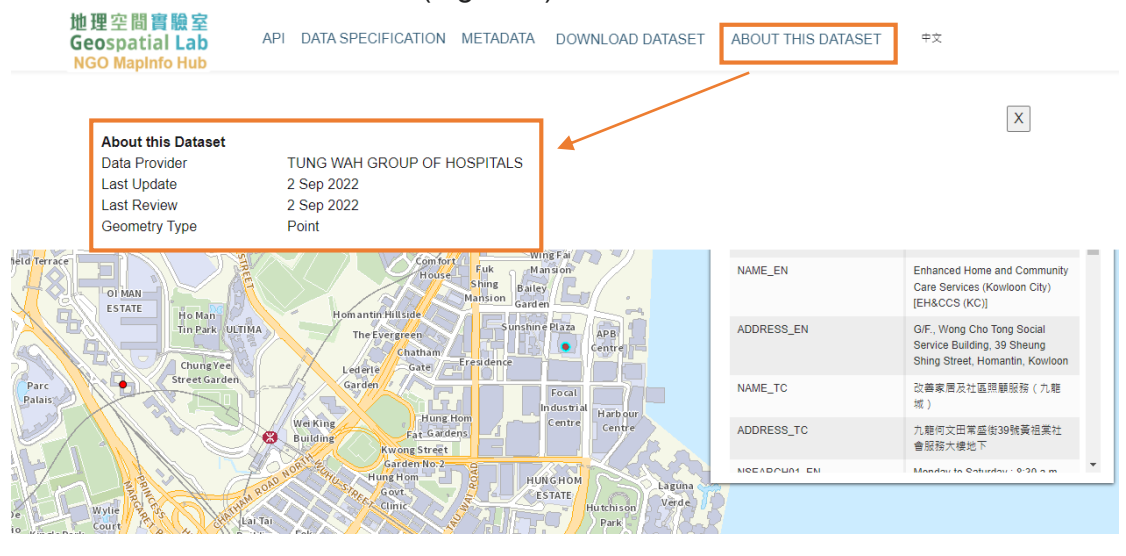

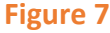

#### <span id="page-9-1"></span>**2.4 How to Download the Dataset?**

User can click "DOWNLOAD DATASET" on the main menu and then select required formats like GeoJson or CSV (Figure 8). The dataset in specific format will then be downloaded through the browser. The downloaded CSV file could be opened on the Microsoft Excel for user's further manipulation.

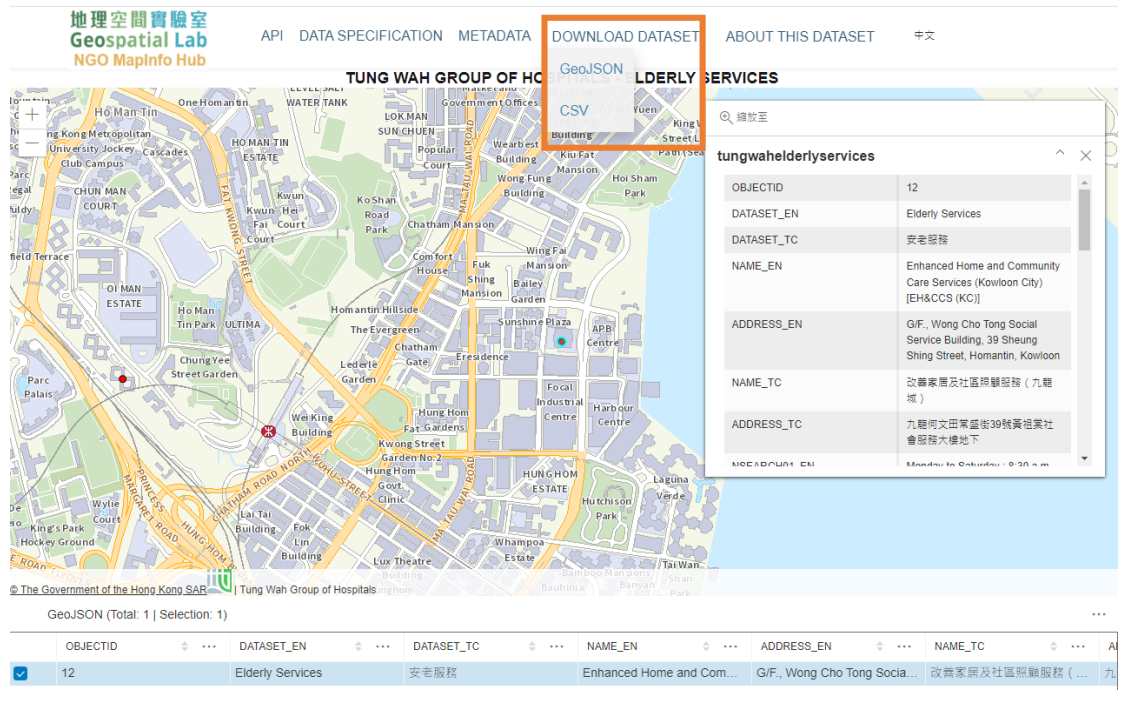

**Figure 8**

#### <span id="page-10-0"></span>**2.5 How to Download the Metadata?**

As shown in Figure 9, user can click "METADATA" on the main menu to download the metadata in "XML" format.

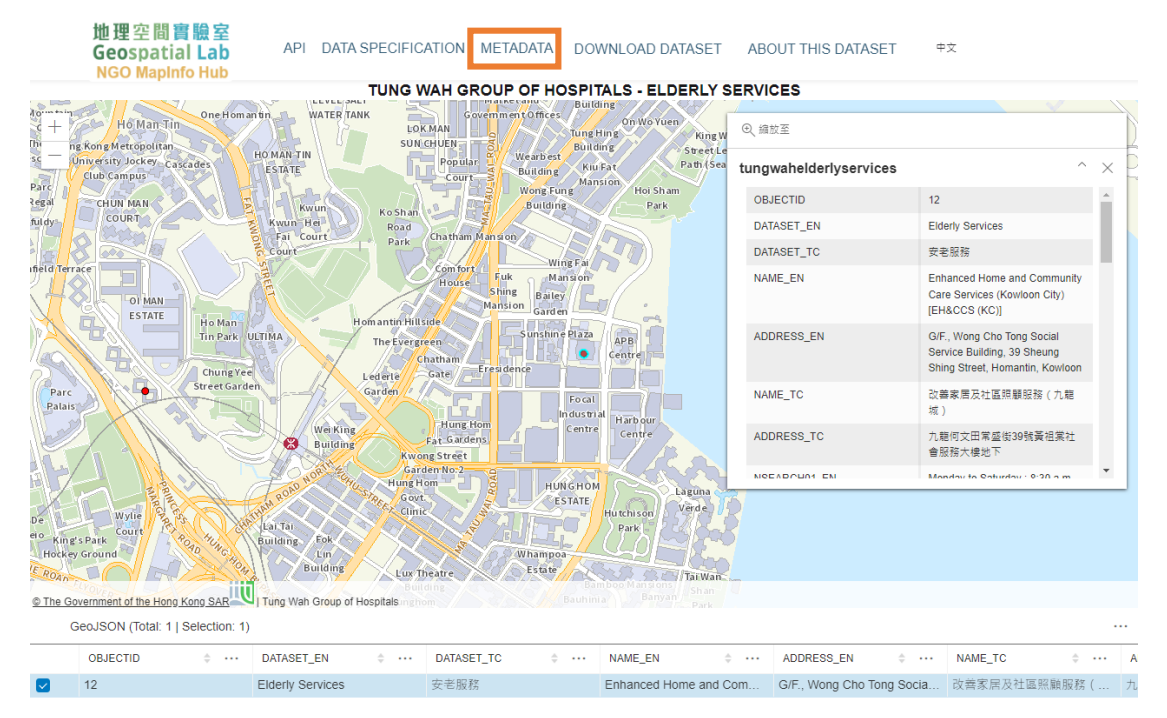

**Figure 9**

#### <span id="page-11-0"></span>**2.6 How to Get Data Specification about the Dataset?**

User can click the "DATA SPECIFICATION" button on the main menu (Figure 10). As shown in Figure 11, the relevant data specification about the selected dataset such as summary, data layers, entity descriptions, domain and physical data model will be shown accordingly.

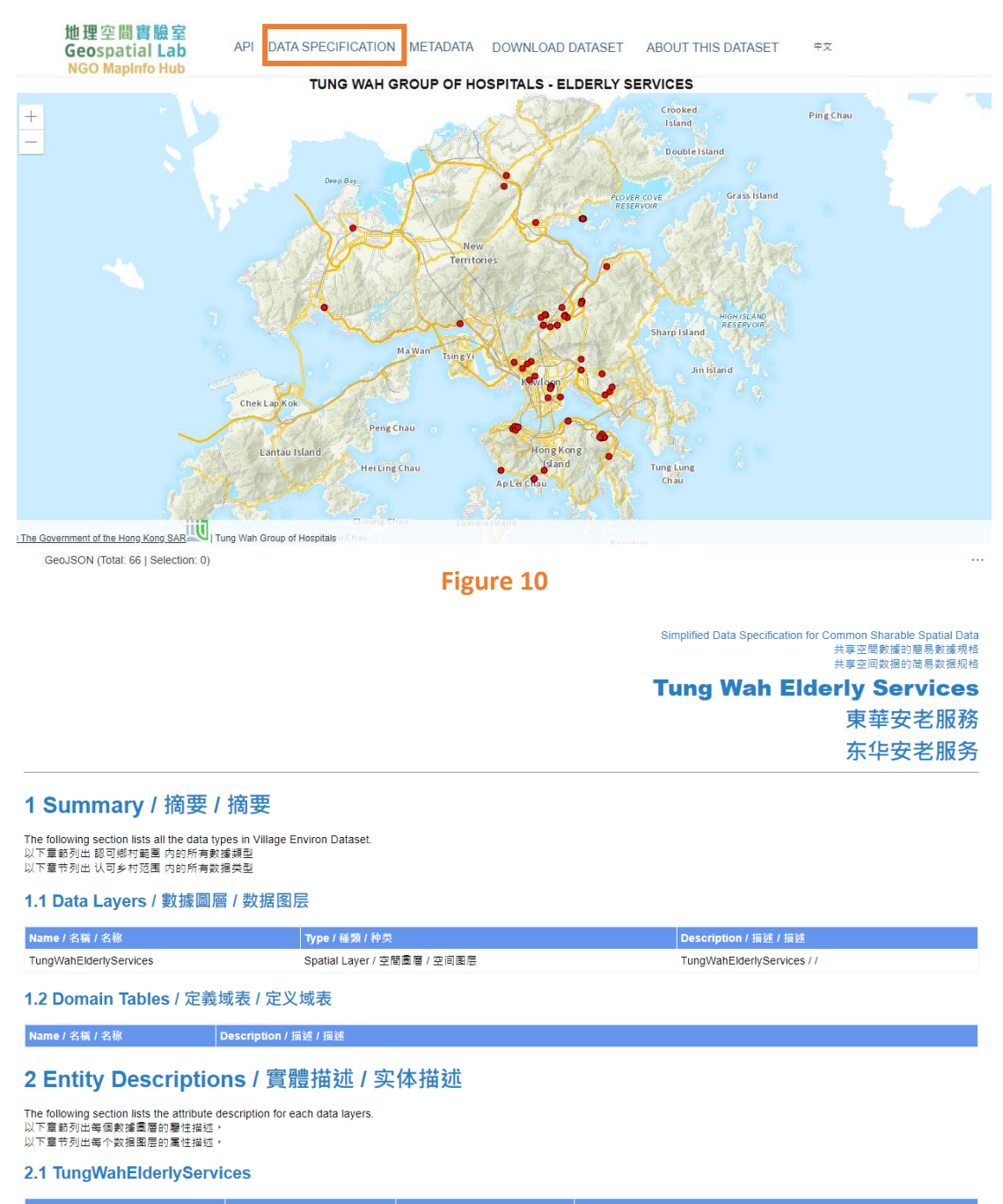

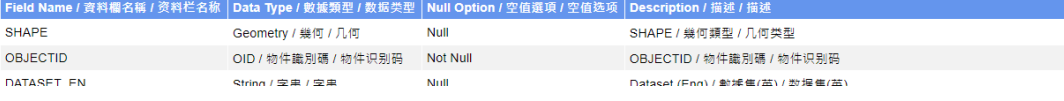

## <span id="page-12-0"></span>**2.7 How to Use API for Getting the Dataset?**

#### **Step 1**

As shown in Figure 12 below, user can click the "API" button on the main menu (Figure 12).

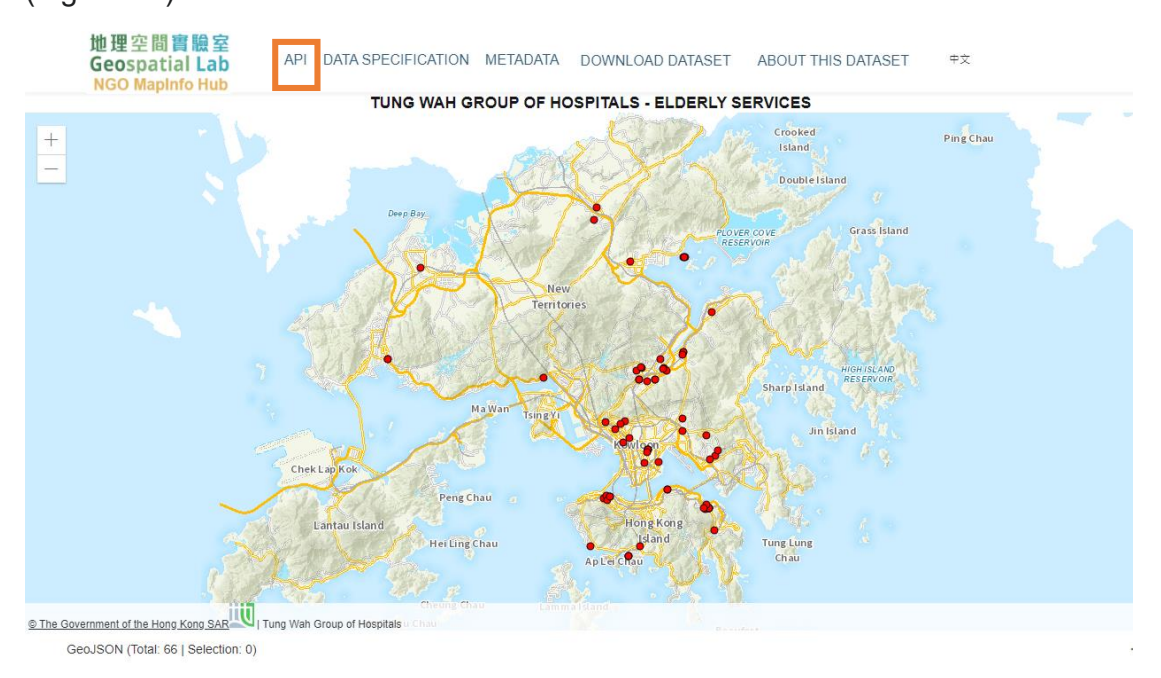

**Figure 12**

## **Step 2**

After the Step1, "GeoData Query API" interface will be displayed as shown in Figure 13.

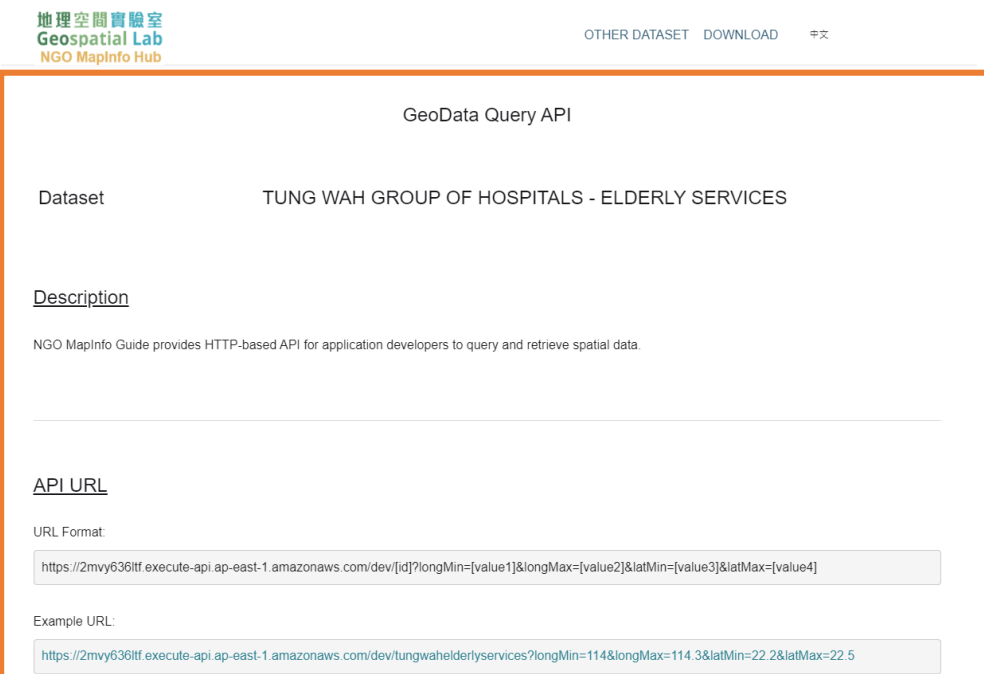

**Figure 13**

#### **Step 3**

User can then input the values of WGS83 coordinates such as "from WGS84 longitude", "to WGS84 longitude", "from WGS84 latitude" and "from WGS84 latitude" (Figure 14).

| 曲得空間宮脇室<br><b>Geospatial Lab</b><br><b>NGO MapInfo Hub</b> |                                            |                                                                                        | OTHER DATASET DOWNLOAD |  | 中文 |
|------------------------------------------------------------|--------------------------------------------|----------------------------------------------------------------------------------------|------------------------|--|----|
| <b>Status Codes</b>                                        |                                            |                                                                                        |                        |  |    |
|                                                            |                                            | This API uses the standard HTTP status code to indicate the status of the API request. |                        |  |    |
| Status Code                                                | Description                                |                                                                                        |                        |  |    |
| 200                                                        | OK                                         |                                                                                        |                        |  |    |
| 400                                                        | Bad Request, e.g. invalid query parameters |                                                                                        |                        |  |    |
| 500                                                        | Internal Server Frror                      |                                                                                        |                        |  |    |
|                                                            |                                            |                                                                                        |                        |  |    |
| <b>Build a Query URL</b>                                   |                                            |                                                                                        |                        |  |    |
| Description                                                | Parameter                                  | Value                                                                                  |                        |  |    |
|                                                            | id                                         | tungwahelderlyservices                                                                 |                        |  |    |
|                                                            | longMin                                    | e.g. 114                                                                               |                        |  |    |
| Dataset ID<br>from WGS84 Longitude<br>to WGS84 Longitude   | longMax                                    | e.g. 114.3                                                                             |                        |  |    |
| from WGS84 Latitude                                        | latMin                                     | e.g. 22.2                                                                              |                        |  |    |
|                                                            | latMax                                     | e.g. 22.5                                                                              |                        |  |    |
| to WGS84 Latitude<br>Query URL                             |                                            |                                                                                        |                        |  |    |

**Figure 14**

#### **Step 4**

1. User can then use the given query URL as shown on the interface to call the API library based on the entered values (Figure 15).

| <b>Geospatial Lab</b><br><b>NGO Mapinfo Hub</b> |                                            |                                                                                                    | OTHER DATASET DOWNLOAD |  | 中文 |  |
|-------------------------------------------------|--------------------------------------------|----------------------------------------------------------------------------------------------------|------------------------|--|----|--|
| <b>Status Codes</b>                             |                                            |                                                                                                    |                        |  |    |  |
|                                                 |                                            | This API uses the standard HTTP status code to indicate the status of the API request.                                              |                        |  |    |  |
| Status Code                                     | Description                                |                                                                                                    |                        |  |    |  |
| 200                                             | OK                                         |                                                                                                    |                        |  |    |  |
| 400                                             | Bad Request, e.g. invalid query parameters |                                                                                                    |                        |  |    |  |
| 500                                             | Internal Server Error                      |                                                                                                    |                        |  |    |  |
|                                                 |                                            |                                                                                                    |                        |  |    |  |
| <b>Build a Query URL</b>                        |                                            |                                                                                                    |                        |  |    |  |
| Description                                     | Parameter                                  | Value                                                                                                    |                        |  |    |  |
| Dataset ID                                      | id                                         | tungwahelderlyservices                                                                                                    |                        |  |    |  |
| from WGS84 Longitude                            | longMin                                    | 114                                                                                                    |                        |  |    |  |
| to WGS84 Longitude                              | longMax                                    | 114.3                                                                                                    |                        |  |    |  |
| from WGS84 Latitude                             | latMin                                     | 22.2                                                                                                    |                        |  |    |  |
| to WGS84 Latitude                               | latMax                                     | 22.5                                                                                                    |                        |  |    |  |
| <b>QUELY UNL</b>                                |                                            |                                                                                                    |                        |  |    |  |
|                                                 |                                            | https://2mvy636ltf.execute-api.ap-east-1.amazonaws.com/dev/tungwahelderlyservices?longMin=114&longMax=114.3&latMin=22.2&latMax=22.5 |                        |  |    |  |

**Figure 15**

#### <span id="page-14-0"></span>**2.8 How to Search the Dataset?**

User can input a keyword such as education and then click the "Search" button as shown in Figure 16 below. If there are lots of the datasets containing this keyword that meet this criteria in searching result, as shown in Figure 17, they all will be listed for user's selection.

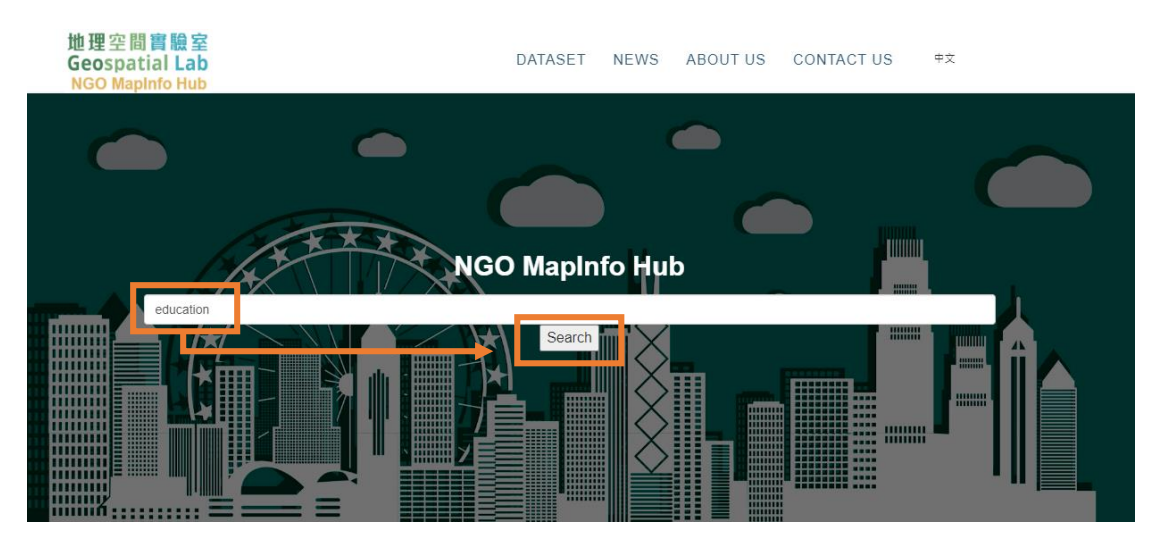

**Figure 16**

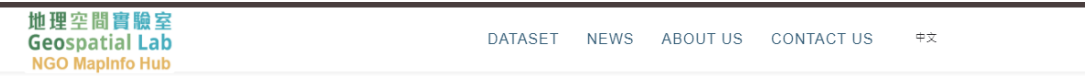

Datasets

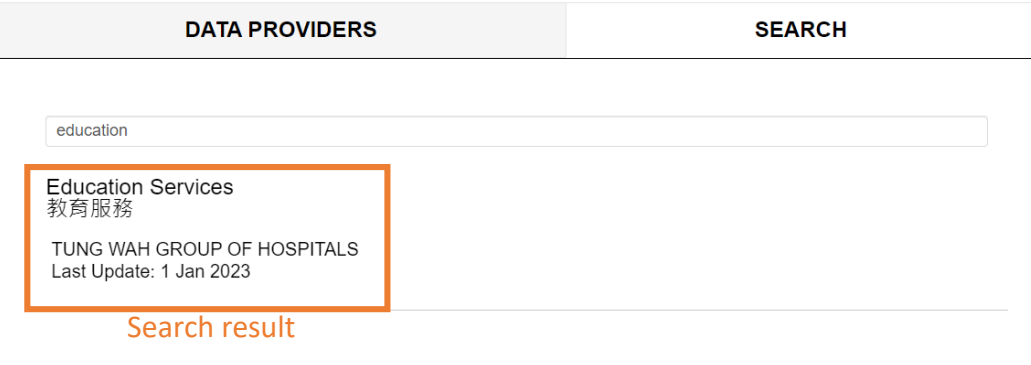

**Figure 17**

### <span id="page-15-0"></span>**2.9 How to Leave a Message for Enquiry?**

If user would like to leave a message for enquiry or make comments on the GIS API library or/and relevant datasets, he/she is welcome to do so by clicking the "Contact us" button on the main menu. As shown in Figure 18 and Figure 19, an interface will be displayed for user to leave the message. He/she has to fill in his/her name, email and required message and type correct Captcha before clicking the "Submit" button.

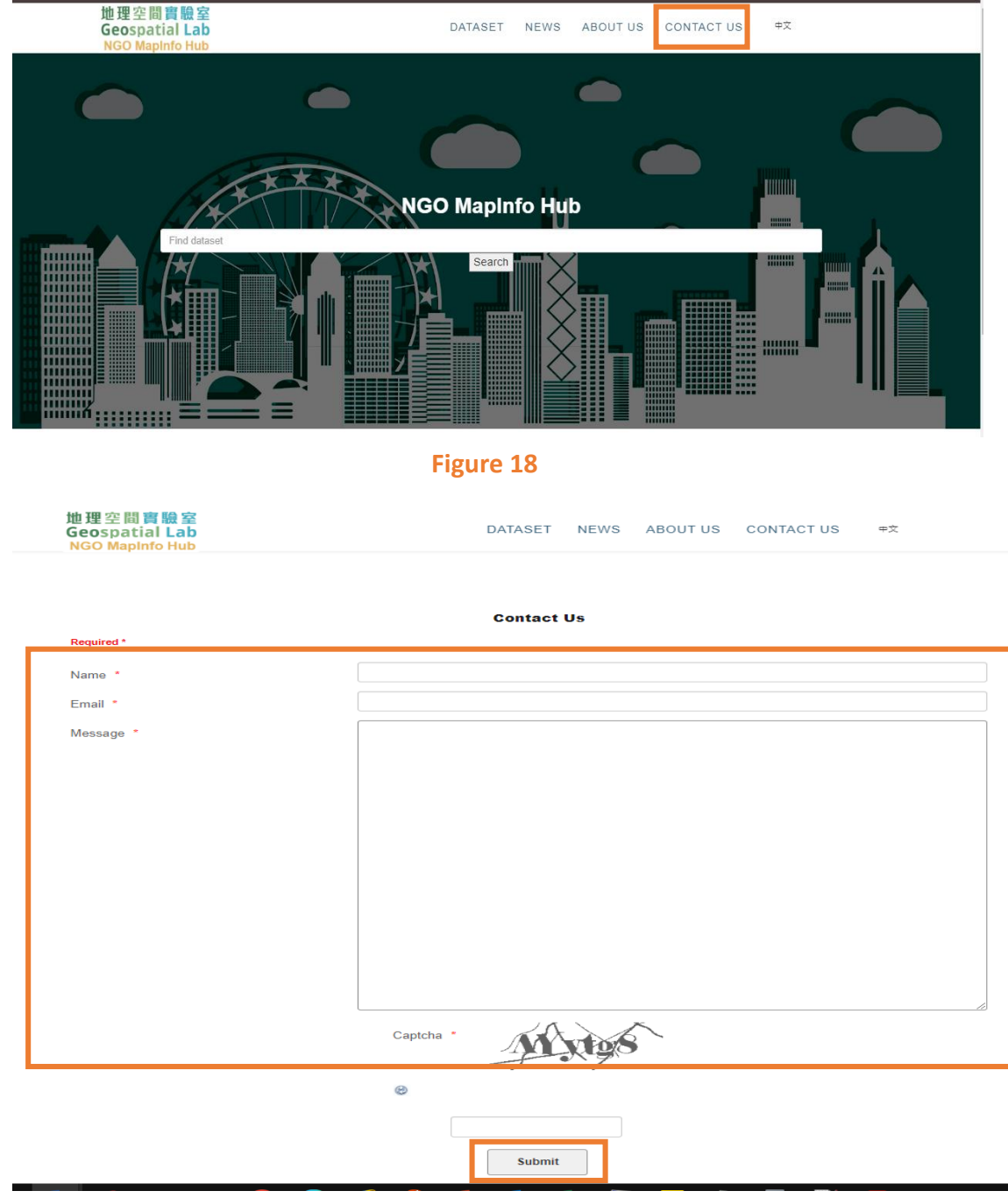

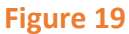

Upon receiving the message, the website will send it by email to the GeoLab's responsible officer for follow-up action.